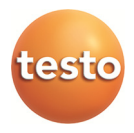

## **testo Comfort Software Professional 4**

Instruction manual

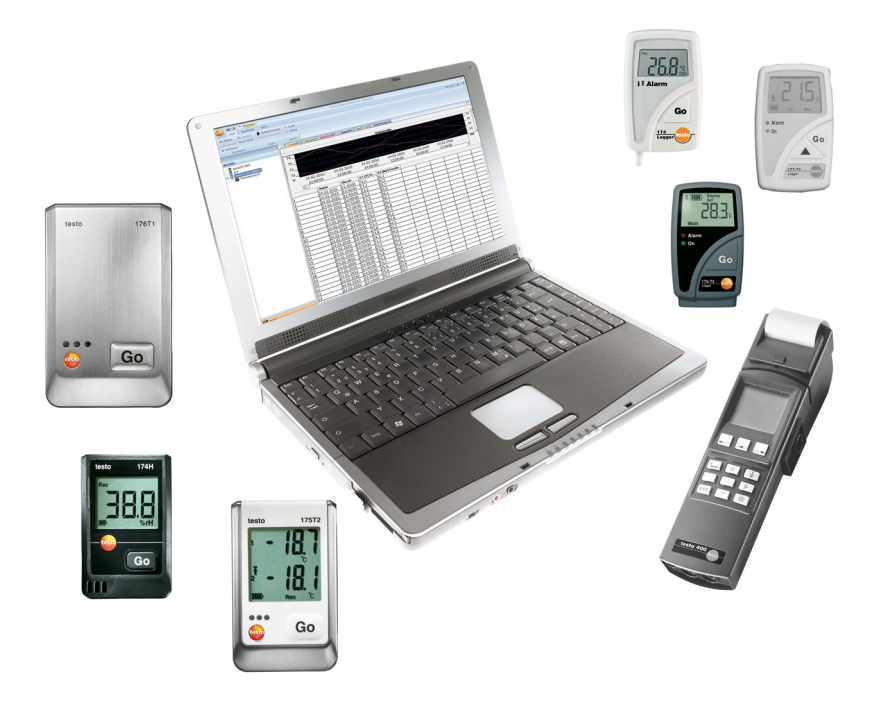

#### **Contents**  $\overline{1}$

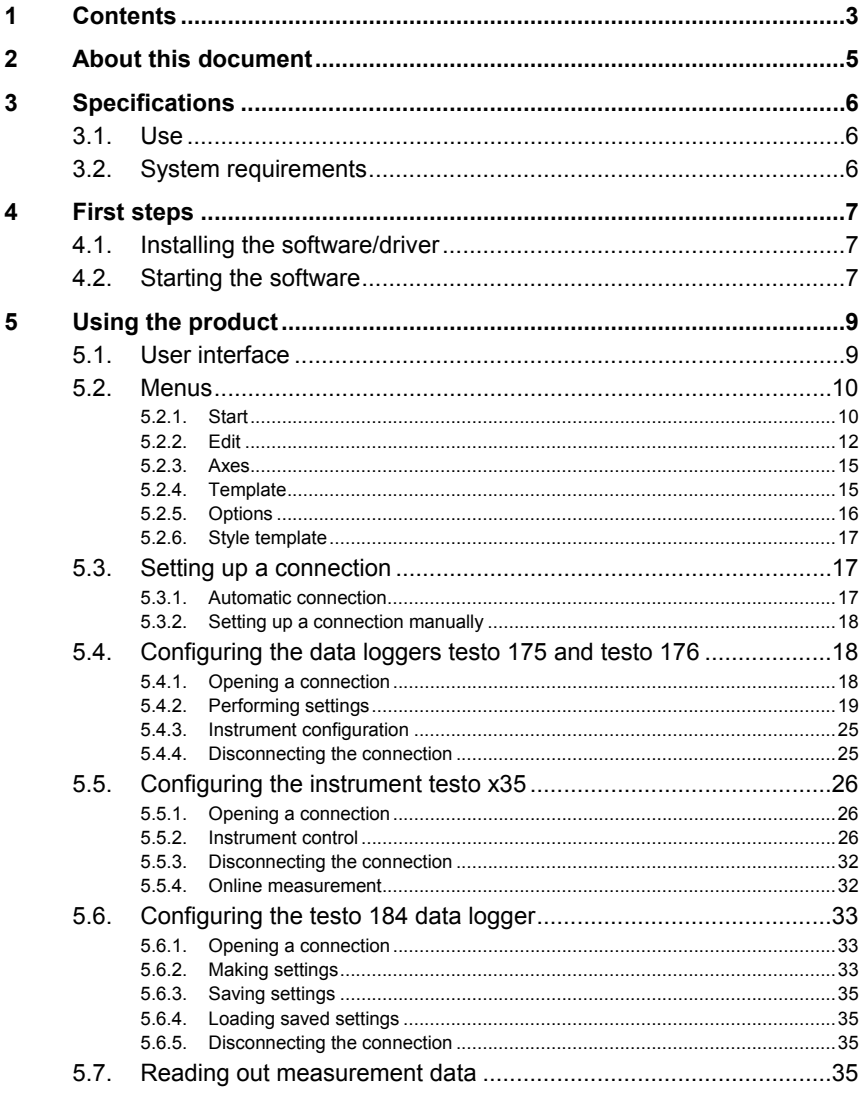

 $\bf 6$ 

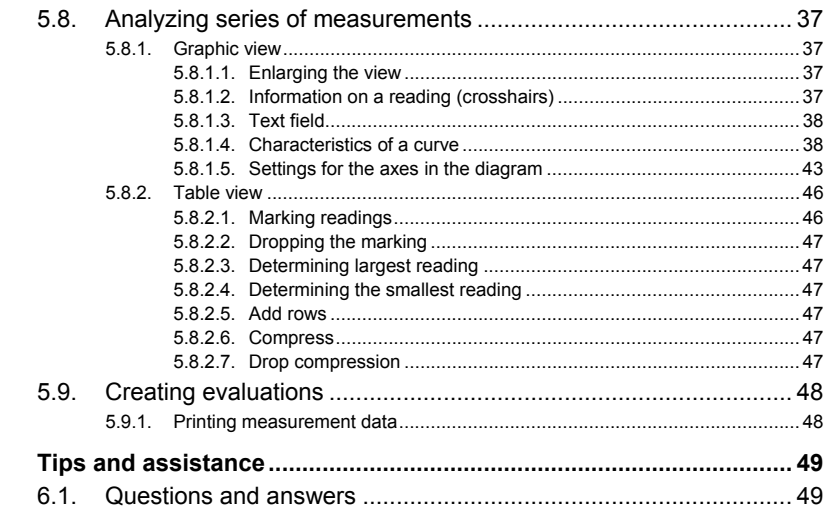

# **2 About this document**

#### **Use**

- > Please read this documentation through carefully and familiarize yourself with the product before putting it to use. Pay particular attention to the safety instructions and warning advice in order to prevent injuries and damage to the products.
- > Keep this document to hand so that you can refer to it when necessary.
- > Hand this documentation on to any subsequent users of the product.
- $\overline{\mathbf{1}}$ Knowledge of Windows® operating systems is required when working with the software.

#### **Symbols and writing standards**

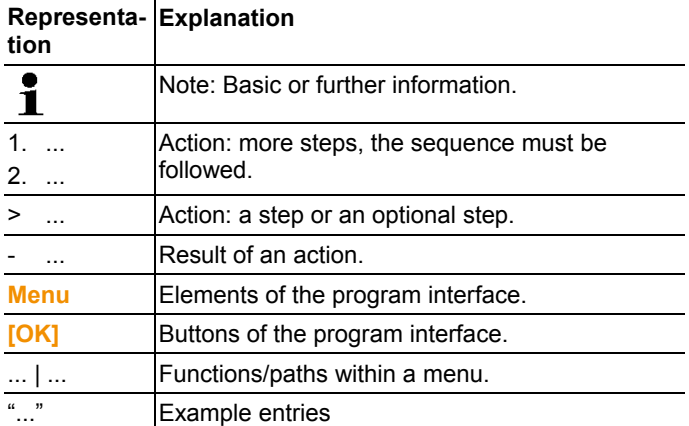

# **3 Specifications**

## **3.1. Use**

The testo Comfort Software Professional 4 serves the purpose of saving, reading out and analysing individual readings and measurement series. The graphical presentation of readings is the main task of this program.

Readings are measured with Testo measuring instruments and transmitted to the PC via a interface.

Reading out data is accomplished with the testo Comfort Software Professional 4, which activates the interfaces and provides all functions.

For each Testo instrument / system there is a matching device driver that is especially adapted to the capabilities of the instrument hardware and its control.

Measured readings are recorded with date and time. In case of ONLINE measurements the values are permanently updated.

## **3.2. System requirements**

#### **Operating system**

The software can be run on the following operating systems:

- Windows<sup>®</sup> 7
- Windows $^{\circ}$  8.1
- Windows<sup>®</sup> 10

#### **Computer**

The computer must meet the requirements of the corresponding operating system. The following requirements must additionally be fulfilled:

- Interface USB 2.0 or higher
- Internet Explorer 9.0 or higher
- Date and time settings will be automatically accepted by Ť the PC. The administrator must make sure that the system time is regularly compared with a reliable time source and adjusted, if necessary, to ensure authenticity of the measurement data.

# **4 First steps**

## **4.1. Installing the software/driver**

 $\overline{\mathbf{1}}$ Administrator rights are required for installation.

- 1. Insert the program CD into the CD-ROM drive of the computer.
- Installation program starts automatically
- > If the installation program does not start automatically: Open CD drive in Windows Explorer | Start **Setup.exe** (doubleclick on left mouse button).
- 2. Follow the directions of the installation wizard.
- 3. To complete the software installation: Click on **[Finish]**.
- The software was installed successfully on the computer

After completion of the software installation, the instrument must be connected to the PC to continue with the driver installation.

- 4. Connect the instrument to the PC using the USB cable.
- The connection will be established.
- The driver installation will be executed automatically.
- 5. To complete the driver installation: Click on **[Finish]**.
- The driver for Comfort Software Professional 4 was installed successfully on the computer.

## **4.2. Starting the software**

#### **Starting the Comfort software**

 $\mathbf i$ The user interface of the software is opened in the language of the operating system, if it is supported. If the operating system language is not supported, the user interface will be in English.

Windows program menu

- 1. Windows<sup>®</sup> 7
- > Click on **[Start]** | **All Programs** | **Testo** | **Comfort Software Professional 4**

(double-click on left mouse button). Windows<sup>®</sup> 8

> **[Start]** | Right mouse button | **Search** | Enter the application name in the search field | Click on **Comfort Software Professional 4** (double-click on left mouse button). Windows<sup>®</sup> 10

> Click on **[Start]** | **All Apps** | **Testo** | Click on **Comfort Software Professional 4**

(double-click on left mouse button).

- 2. When the **User Account Control** window opens: Click on **[Yes]**.
- The user name and password prompt opens.
- Please take note of the following information regarding the Ť user name and password:
	- User name and password are not linked.
	- The password serves the purpose of protecting the adjustment data within the probe to prevent unauthorised changes. The password is saved to the probe, and each probe is issued an individual password.
- 3. Enter the user name.
- 4. Enter the password. If you have not yet issued an individual password: Enter "testo".
- 5. Click on **[OK]**.
- **Comfort Software Professional 4** will start.

# **5 Using the product**

## **5.1. User interface**

This chapter provides you with information about the design of the user interface of testo Comfort Software Professional 4 .

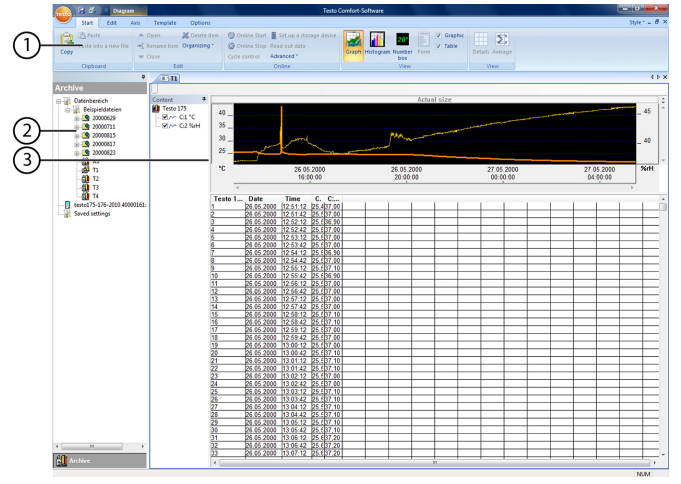

#### 1 **Multi-function bar**

The multi-function bar assists you in executing editing/setting operations and in quickly finding the associated functions.

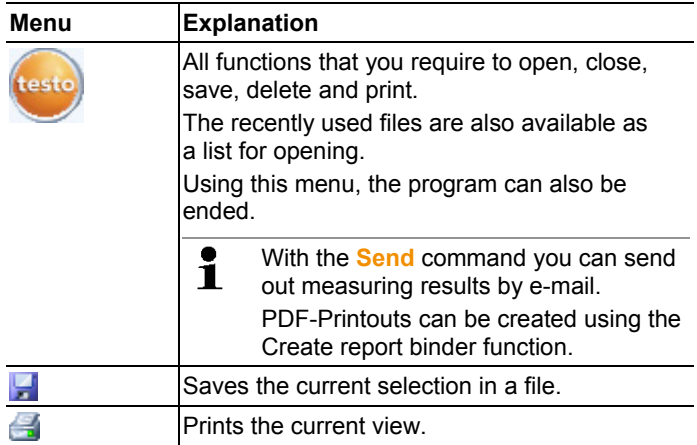

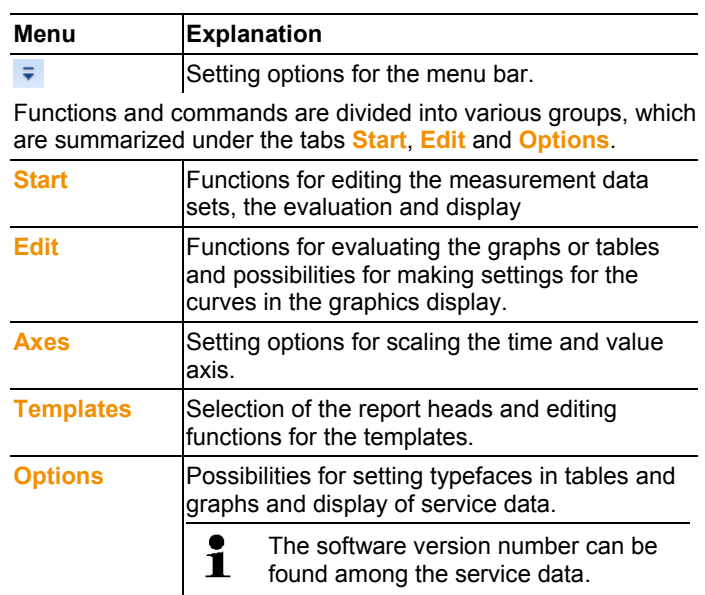

#### 2 **Data area**

The data area serves the purpose of managing measurement data.

#### 3 **Display area**

The display area shows the readings in graphical and tabular form.

## **5.2. Menus**

This chapter informs you about the available menus.

### **5.2.1. Start**

#### **Menu Start | Clipboard**

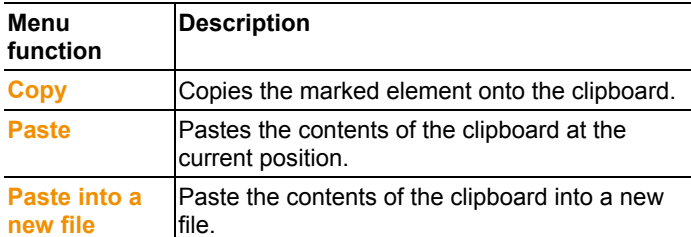

#### **Menu Start | Create reports**

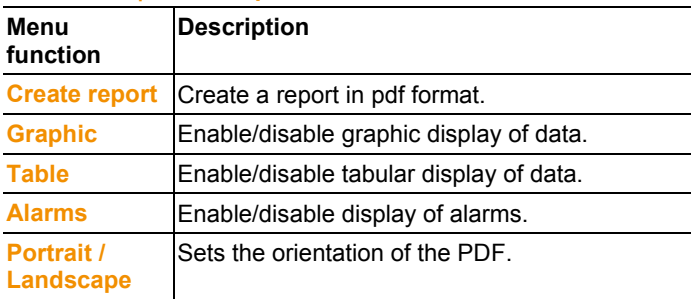

#### **Menu Start | Edit**

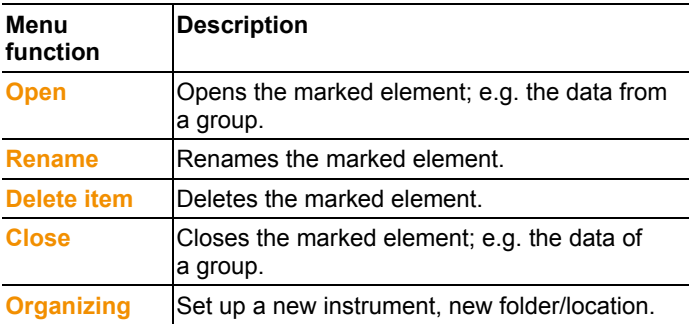

#### **Menu Start | Online**

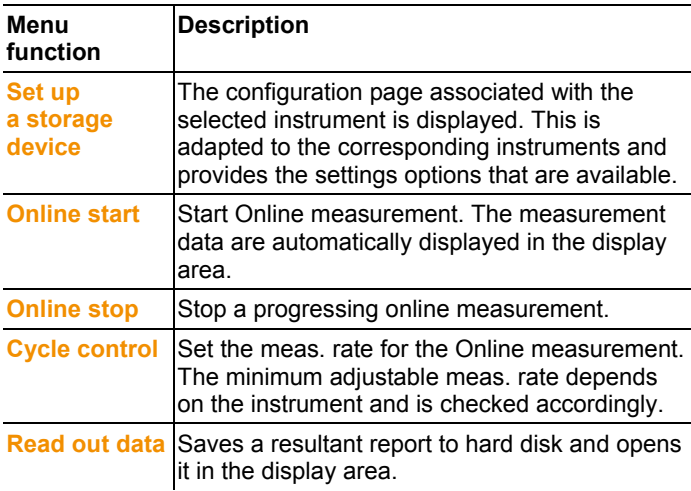

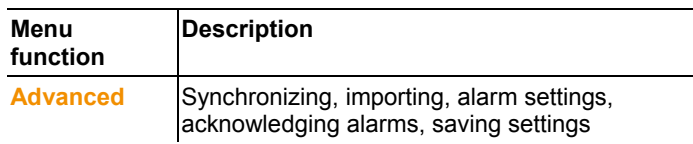

#### **Menu Start | View**

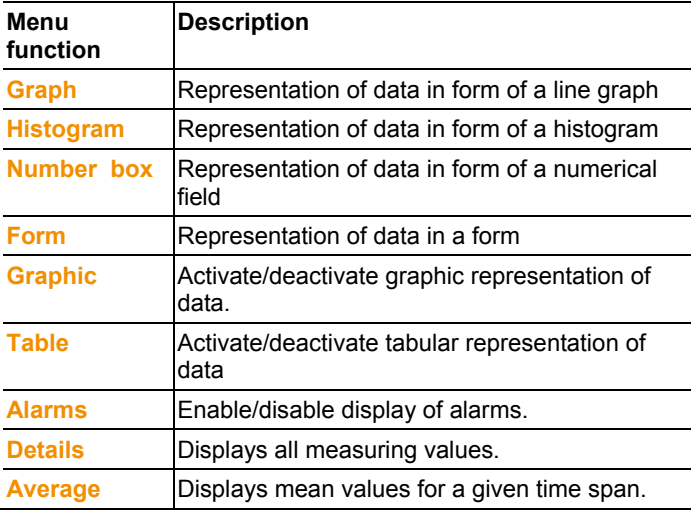

### **5.2.2. Edit**

#### **Edit in the diagram view**

The **Edit** menu (diagram) is only displayed if the diagram has been activated by clicking in the display area.

#### **Menu Edit | Tools (diagram)**

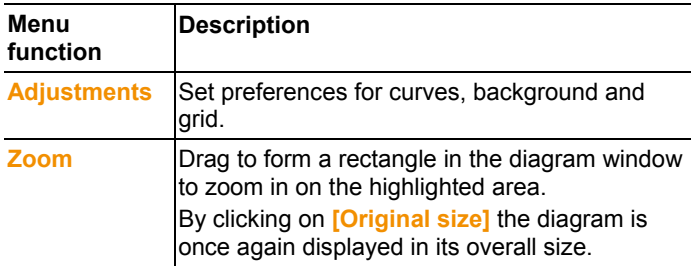

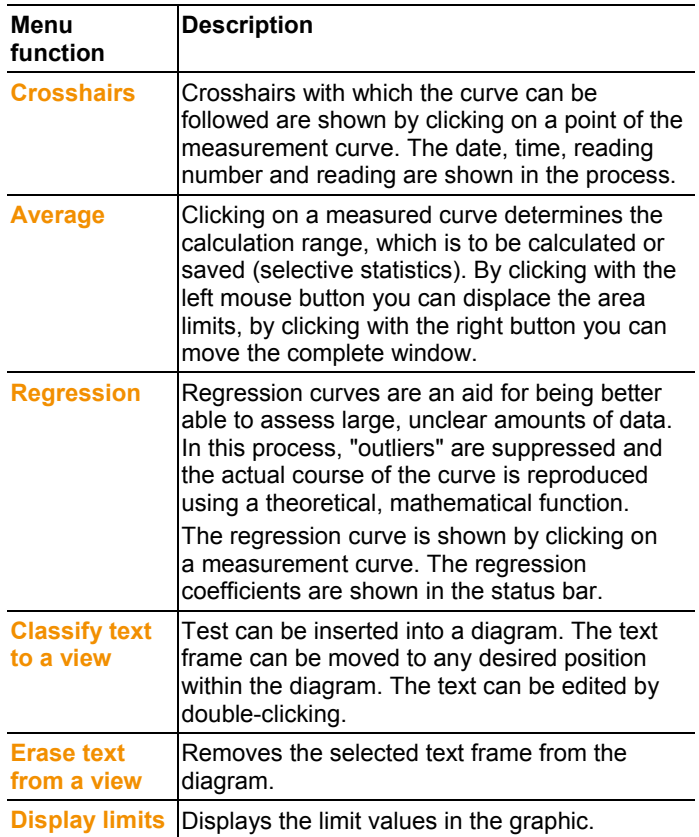

### **Menu Edit |** Curves **(diagram)**

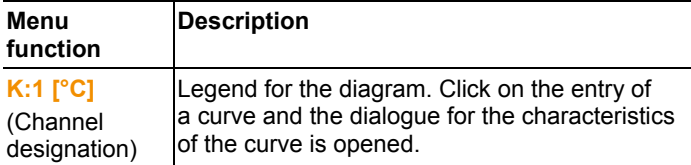

#### **Edit in the table view**

The menu **Edit** (table) is only displayed if the table has been activated by clicking into the window.

**Menu Edit | Tools (table)**

| Menu<br>function                                           | <b>Description</b>                                                                                                    |
|------------------------------------------------------------|----------------------------------------------------------------------------------------------------|
| Mark an array<br>as selected                               | Mark data over a definable time period or<br>definable lines (index range).                                                                                    |
| <b>Dropping the</b><br>marking                             | Drops the marking.                                                                                                    |
| <b>Extra lines</b><br>(minimum,<br>maximum,<br>mean value) | Inserts a row with the corresponding value for<br>the overall table at the end of the table.                                                                   |
| <b>Attach</b><br>formulae to<br>table columns              | Compresses the table to definable intervals.<br>Only the first and the last value are shown for<br>the individual intervals. The other readings are<br>hidden. |
| <b>Drop</b><br>formulae                                    | Drops the compression.                                                                                                    |

#### **Menu Edit | Search (table)**

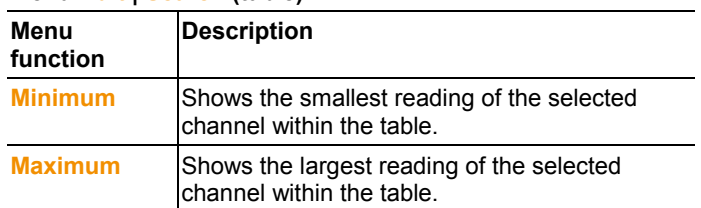

### **5.2.3. Axes**

#### **Edit in the diagram view**

#### **Menu Edit | Axes (diagram)**

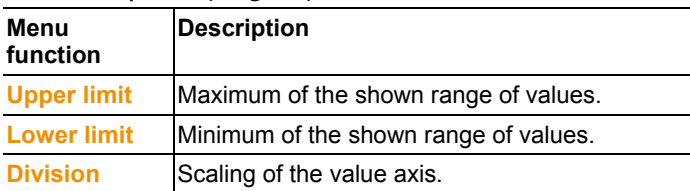

#### **Menu Edit | Time axis (diagram)**

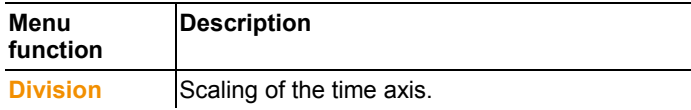

### **5.2.4. Template**

#### **Template in diagram and table view**

#### **Menu Template | Template (diagram and table view)**

Select a standard template in this menu into which the data that are to be saved or printed are integrated.

The templates differ in the protocol header, meaning in the company logo, the address field or the specification of statistical values.

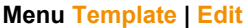

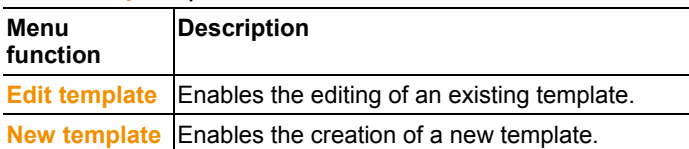

## **5.2.5. Options**

#### **Menu Options** | **Formulas**

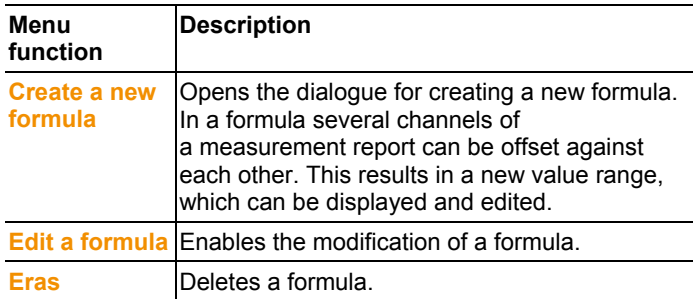

#### **Menu Options** | **Font**

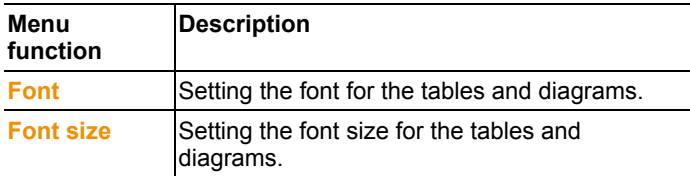

 $\overline{\mathbf{i}}$ When selecting the font and font size, take into account the legibility of the diagrams and tables. Use sans-serif fonts such as Arial or Verdana.

#### **Extras** | **Security menu**

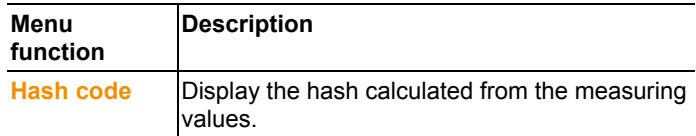

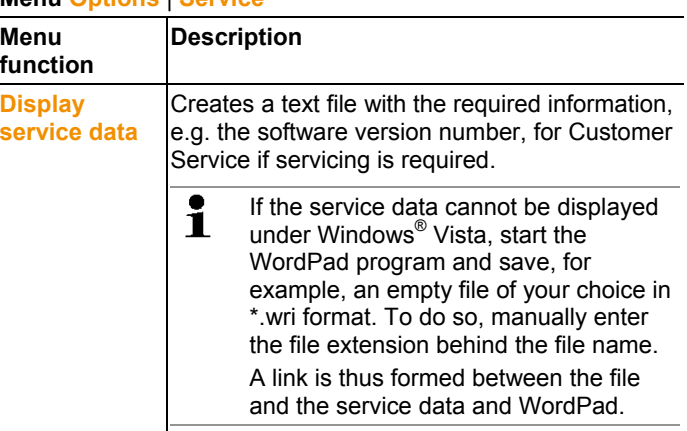

#### **Menu Options** | **Service**

### **5.2.6. Style template**

Selection of the colour scheme for the program window.

## **5.3. Setting up a connection**

## **5.3.1. Automatic connection**

- $\mathbf i$ Instruments from the product ranges
	- testo 175 and testo 176
		- x35
		- testo 184

establish a connection automatically.

- ✓ testo Comfort Software Professional 4 is installed, see **Installing the software/driver** page 7.
- ✓ Instrument is connected to the PC, see separate instruction manual for the instrument.
- > Start testo Comfort Software Professional 4.
- Instruments from the product ranges testo 175 and testo 176, x35, testo 184 now connect automatically. A name for the connection is automatically created.

## **5.3.2. Setting up a connection manually**

- ✓ testo Comfort Software Professional 4 has been installed, see **Installing the software/driver** page 7.
- ✓ Instrument is connected to the PC, see separate operating instructions for the instrument.
- 1. Start testo Comfort Software Professional 4.
- 2. Select **Start > Organise > New device**.
- The window **New instrument setup wizard** opens.
- 3. Select the desired instrument from the instrument selection list and click on **Next**.
- 4. Enter the name for the connection and click on **Finish**.
- The connection to the instrument has been set up. The name of the connection appears in the window **Archive**.
- 5. Press **OK** to confirm.

## **5.4. Configuring the data loggers testo 175 and testo 176**

## **5.4.1. Opening a connection**

> Double-click into the window **Archive** on the connection that is to be opened.

 $\begin{array}{r} 8 \\ -8 \\ -8 \\ -8 \end{array}$  8-3

If a measurement report is stored in the data logger, the saved data will be transferred and report icon together with the abridged name of the report log will appear under the opened connection.

```
\overline{1} testo174-83: 36600113
M Testmessung !17
```
#### **Using a connection for several data loggers**

 $\bullet$ You can connect different data loggers using an Ť established connection. When changing the data logger the connection must be disconnected and subsequently set up again for the new data logger, as otherwise it may not be identified by the software (see Instrument configuration , page25)

## **5.4.2. Performing settings**

#### > Choose **Start** | **Online** | **Instrument control**.

This function is only activated if the name of the connection is highlighted in colour. If this is not the case:

- > First click on the name of the connection to highlight it in colour and subsequently choose **Start** | **Online** | **Instrument control**.
- The window for programming the instrument opens.
- $\mathbf{i}$ The following windows and the functions that can be adjusted therein depend on the connected instrument.

The following chapter describes the maximum scope of functions of all connectible instruments.

Please follow also then operating instructions of the connected testo device.

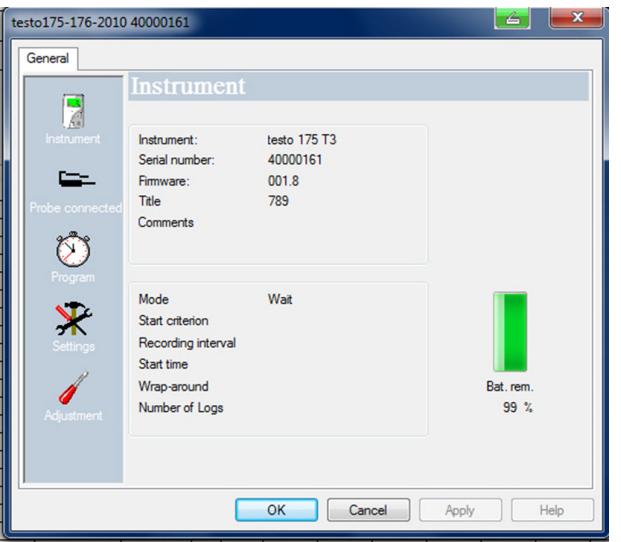

#### **Instrument**

In the window **Instrument** you can view general information about the instrument.

This window serves as an information window. It cannot be used for programming.

 $\overline{\mathbf{i}}$ It is recommended to do the programming first in the window **Settings** and then in the window **Measuring program**.

#### **Settings**

#### > Choose **Settings**.

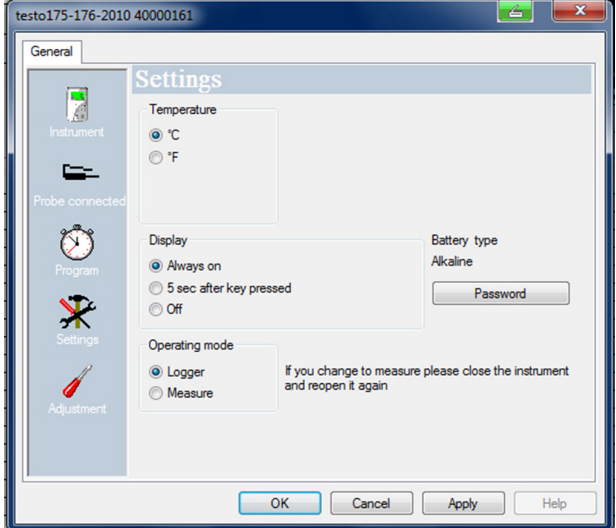

- Measurement parameters:
	- > Choose the desired unit.
- Display options
	- Switch alarm display LED on/off
	- Switch operation indicator LED on/off
	- Make display settings
	- Activate the alarm switching output, configuration of the alarm switching output see operating instructions for instrument
- Operating mode
	- Logger: The instrument saves the measurement data (the instrument display shows: **Rec**).
	- Measuring: The instrument shows the measurement data in the display, but does not save these (the instrument display on shows the reading). The Online Measurement menu can be selected as soon as the Instrument Control window is closed.
- $\mathbf i$ For data loggers 176-T1, 176-T3 and 176-H2, no operating mode can be selected because there is no display. The Online Measurement menu can be enabled if the data logger is in End mode and is reconnected.
- Password:
- > The data logger can be secured with the testo Comfort Software CFR with a password.

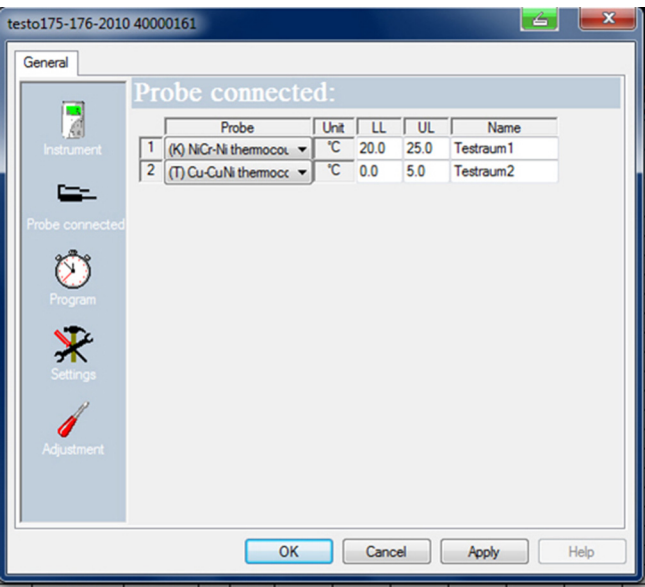

#### **Probe connected**

- > For each connected sensor select the sensor type, enter upper limiting value (**UL**), lower limiting value (**LL**) and sensor name.
- > With connections closed with blanking plugs: Choose **switched off**.

 $\mathbf{i}$ The sensor number refers to the connection number printed on the instrument housing. Without assignment of the sensor type to the correct instrument port the instrument will not record any sensor readings.

#### **Measurement program**

#### > Choose **Program**.

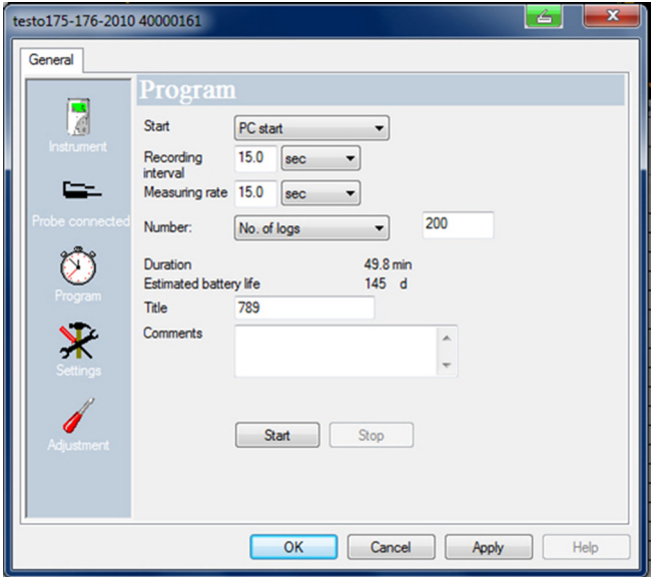

- Start criterion:
	- > Select the desired criterion to start the measuring program:
	- Date/time: The instrument starts at the pre-set time.
	- Button start: On the instrument: Hold **[Go]** depressed for longer than 3 seconds.
	- PC-start: Click on **[Start]**.
	- Formula start: With formula start explicit process events may become the start point of the measurement. For each measuring channel a formula can be assigned, which can then additionally be linked by operators. The instrument will only start measuring after the limiting value of the entered formula is exceeded. The measurement will therefore only stop when the software is terminated: Click on **[Stop]**.
- Measuring rate
	- > Select the interval in which the measurements should be performed.
- Save rate:
	- > Select the interval in which the measurements should be saved.

#### The save rate must be a multiple of the meas. rate.

Stop criterion:

 $\mathbf i$ 

- > Select the desired criterion to stop the measuring program:
- Memory full: The instrument stops the measurement as soon as the instrument memory is full.
- Number of measurements: The instrument stops the measurement as soon as the defined number of readings has been obtained.
- Circular buffer memory: If the memory is full, the instrument will first overwrite the "oldest" readings. The measurement will therefore only stop when the software is terminated: Click on **[Stop]**.
- Channel designation:
	- > Enter the name for the measuring channels.
- $H:$ 
	- > Enter the lower limiting value.
- UL:
	- > Enter the upper limiting value.
- Duration:

Specifies the runtime of the measuring program, which has been calculated on the basis of the values start criterion, meas. rate and stop criterion. When selecting the stop criterion "circular buffer memory" the duration is calculated until the memory is full once.

• Battery life: Specifies the presumable battery life.

The expected battery life shown is calculated on the basis  $\mathbf{i}$ of the set measuring/memory cycle.

- Abridged title:
	- > Enter the abridged title for the measuring program (maximum 15 characters).

The abridged title of the measuring program is taken on by the software testo Comfort Software Professional 4 when the data logger is read out.

- Info:
	- > Enter additional information to the measuring program (maximum 70 characters).
- Send to:
	- > Enter the e-mail address.

The PC must have access to the Internet to be able to send the e-mail.

- Start and Stop:
	- > Click on **Start** to start a measuring program.
- $\bullet$ This function is only available for selection if the start Ť criterion PC-start has been selected and the measuring program has been transferred to the data logger (see following section: Finish programming).
	- > Click on **Stop** to quit a measuring program.
- This function is only available for selection when ĭ. a measurement is in progress (data logger in operating status **Rec**).

#### **Measurement protocol**

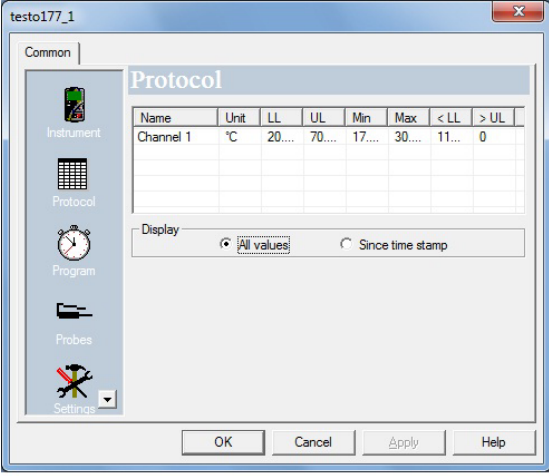

The window **Protocol** only appears if a measuring program has been performed and has been saved in the instrument.

The window **Protocol** is a sole information window. It cannot be used for programming.

#### **Finish programming**

- ✓ The data logger is in operating status **Wait** or **End**.
	- 1. Click on **Accept** to transfer the measuring program to the data logger.

If a measurement is in progress (status **Rec**):

- > Quit the measurement: Click on **Stop**.
- The window **Programming data** pops up to confirm the programming that has taken place.
- 2. Click on **OK**.
- Programming has been completed.

### **5.4.3. Instrument configuration**

#### **Save**

- ✓ The data logger is in operating status **Wait** or **End**.
- ✓ The configuration is complete and has been stored.
- 1. Click **Start** | **Online** | **Advanced** | **Save settings** to save the instrument configuration created.
- 2 Enter a name to save it under and press **[OK]**.
- The instrument configuration is stored with the specified name under **Saved settings**.

#### **Load**

- ✓ The data logger is correctly connected to the PC and is displayed.
- 1. Click on the saved setting and drag onto the name of the data logger.
- 2 Confirm the information window that appears with **[OK]**.
- 3 In the subsequent input window enter the abridged title, info and starting time, check the box if the instrument is to be restarted and confirm with **[OK]**.
- The saved settings have been transferred to the data logger.

### **5.4.4. Disconnecting the connection**

- 1. In the window **Archive** click on the connection that is to be disconnected.
- 2. Choose **Close**.
- The connection to the data logger is disconnected.

## **5.5. Configuring the instrument testo x35**

## **5.5.1. Opening a connection**

> Double-click into the window **Archive** on the connection that is to be opened.

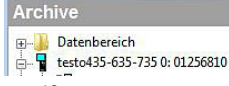

If a measurement report is stored in the instrument, the saved data will be transferred and the report icon, together with the abridged name of the report log, will appear under the opened connection.

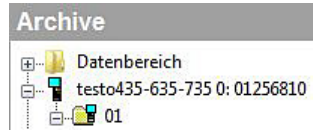

#### **Using a connection for several instruments**

You can connect different instruments using an established Ť connection. When changing the instrument, the connection must be disconnected and subsequently set up again for the new instrument, as otherwise it may not be identified by the software (see Instrument configuration , page25)

## **5.5.2. Instrument control**

#### > Select **Start** | **Online** | **Set up a storage device**.

This function is only enabled if the name of the connection is highlighted in colour. If this is not the case:

- > First click on the name of the connection to highlight it in colour and then select **Start** | **Online** | **Set up a storage device**.
- The window for programming the instrument opens.
- $\mathbf{i}$ The following windows and the functions that can be adjusted therein depend on the connected instrument.

The following chapter describes the maximum scope of functions of all connectible instruments.

#### **Instrument**

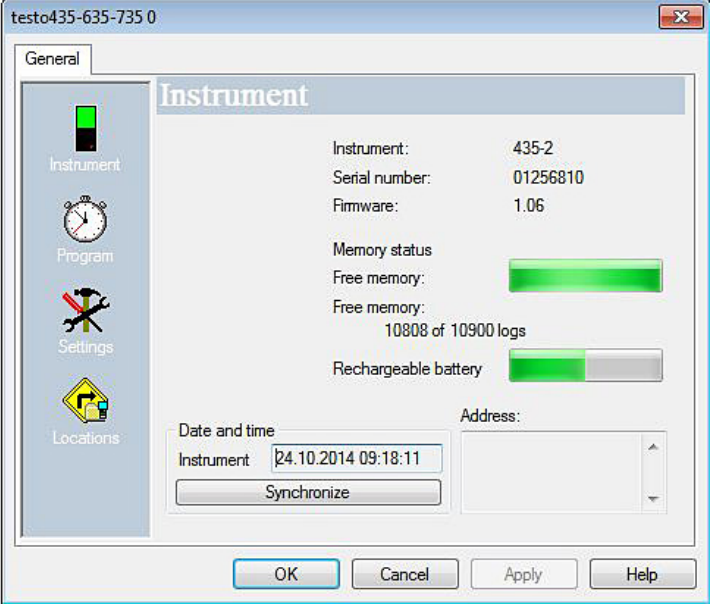

In the window **Instrument** you can view general information about the instrument.

This window serves as an information window. It cannot be used for programming.

 $\overline{\mathbf{i}}$ We recommend first creating a measuring location in the window **Locations**, then carrying out the programming in the window **Settings** and subsequently setting the measurement program in the window **Program**.

#### **Measuring locations**

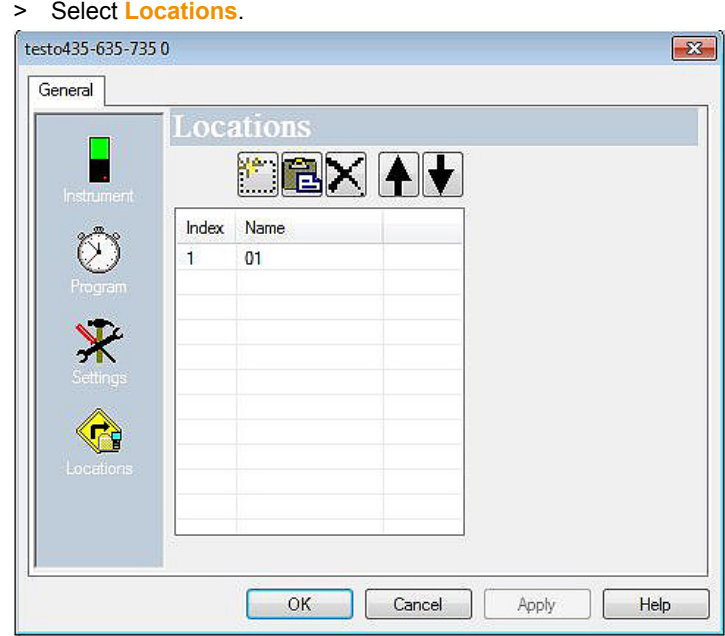

In the Locations window you can

- Create new measuring locations
- Paste data from the clipboard
- Delete measuring locations
- Determine limit values (testo 735 only).

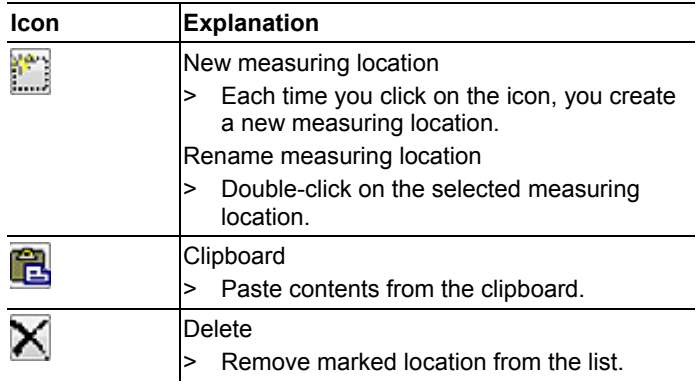

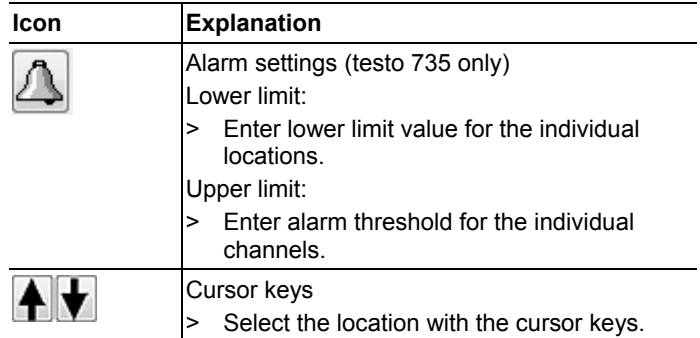

#### **Settings**

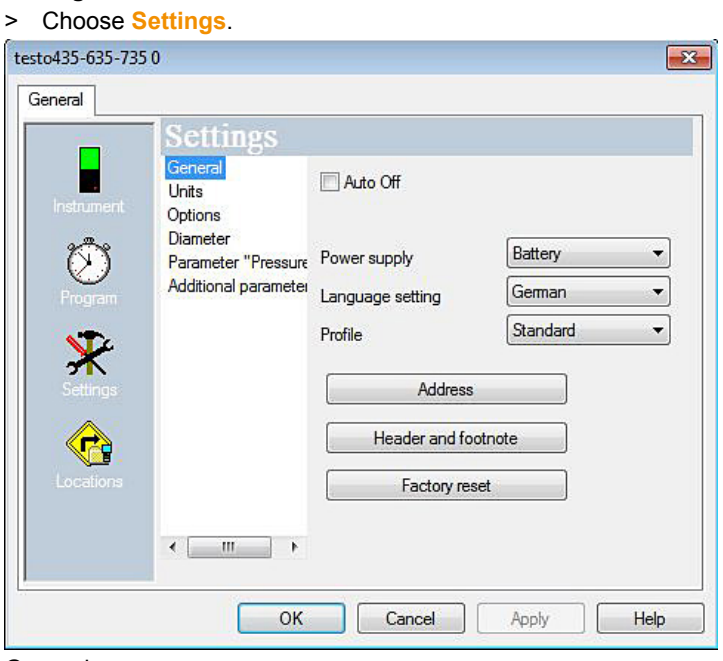

General

- Auto Off
	- > Enable automatic switch-off of the instrument.
- Power supply
	- > Select battery or rechargeable battery operation.
- Language setting
	- > Select language.
- Profile
	- > Set standard, tour, long-term measurement.
- Address
	- Create customer address
	- Enter information on the measuring location.
- Header and footer
	- > The header and footer for printout on the protocol printer can be adapted
- Factory reset The instrument is reset to the factory settings.

#### Units

> Select units for the individual measurement parameters.

#### **Options**

> Enable/disable volumetric flow measurement.

Cross-section (testo 435 only)

> Select cross-section.

"Pressure" parameter

> Carry out density calculation.

#### Other parameters (testo 635 only)

> Set heat transfer coefficient.

Material characteristic curves (testo 635 only)

> Edit existing material characteristic curves.

Calibration data (testo 735 only)

> Display stored calibration data.

#### **Measurement program**

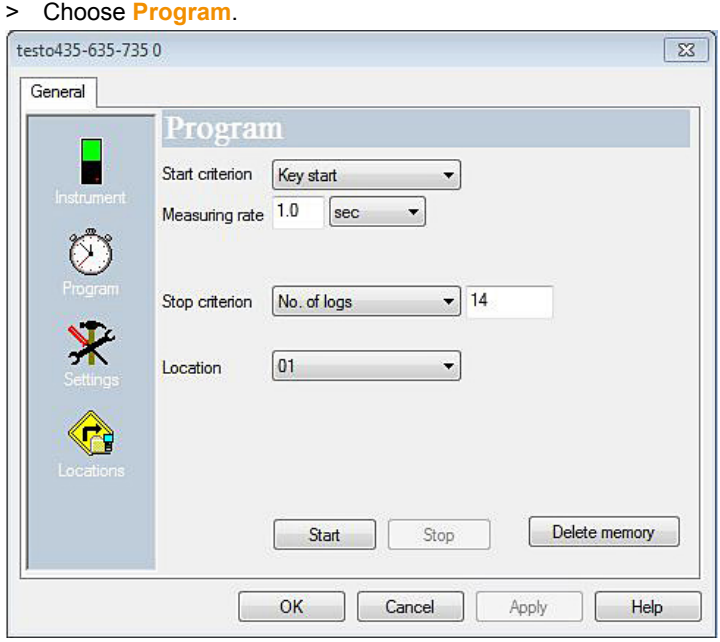

- Start criterion:
	- > Select the desired criterion to start the measuring program: Button start or PC start
- Measuring cycle:
	- > Select the interval in which the measurements should be performed.
- Stop criterion:
	- > Select the desired criterion to stop the measuring program:
	- Memory full: The instrument stops the measurement as soon as the instrument memory is full.
	- Number of measurements: The instrument stops the measurement as soon as the defined number of readings has been obtained.
- Measuring location
	- > Select measuring location for the measurement program.
- Start and Stop:
	- > Click on **Start** to start a measurement program.
- $\mathbf i$ This function can only be selected if PC start has been selected as the start criterion.
- > Click on **Stop** to quit a measuring program.
- This function can only be selected if a measurement is 1 being performed.
- Delete memory:
	- > All data stored in the instrument is deleted.
	- > Click on **Start** to start a measurement program.

#### **Finish programming**

- ✓ Instrument is in the operating status **Slave mode**.
	- > Click on **Apply** to transfer the measurement program to the instrument.

### **5.5.3. Disconnecting the connection**

- 1. In the window **Archive** click on the connection that is to be disconnected.
- 2. Choose **Close**.
- The instrument is disconnected.

### **5.5.4. Online measurement**

Online start

- > Start online measurement: **Online-Start**
- The measurement data is automatically displayed in the work area.

Online stop

- > Stop online measurement: **Online-Stop**
- The resulting log in the work area can now also be saved on the hard drive.

Control measurement

> Set the measuring cycle for the online measurement: **Cycle control**

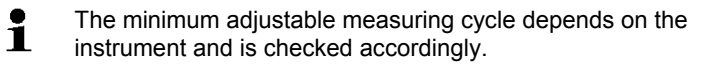

- The data is stored in a temporary file on the hard drive.

## **5.6. Configuring the testo 184 data logger**

## **5.6.1. Opening a connection**

> Double-click into the window **Archive** on the connection that is to be opened.

Archive

Datenbereich

 $\frac{1}{10}$  cesto184-2013 44000020: 44000020

If a measurement report is stored in the data logger, the saved data will be transferred and report icon together with the abridged name of the report log will appear under the opened connection.

**Archive Figure Datenbereich** d testo184-2013 44000020: 44000020 **All** testo 184 measurement report.pdf

#### **Using a connection for several data loggers**

 $\mathbf{i}$ You can connect different data loggers using an established connection. When changing the data logger, the connection must be disconnected and subsequently set up again for the new data logger, as otherwise it may not be identified by the software (see Instrument configuration, page 24)

## **5.6.2. Making settings**

> Select **Start** | **Online** | **Set up a storage device**.

This function is only enabled if the name of the connection is highlighted in colour. If this is not the case:

- > First click on the name of the connection to highlight it in colour and then select **Start** | **Online** | **Set up a storage device**.
- The window for programming the instrument opens.

The following windows and the functions that can be Ť adjusted therein depend on the connected instrument.

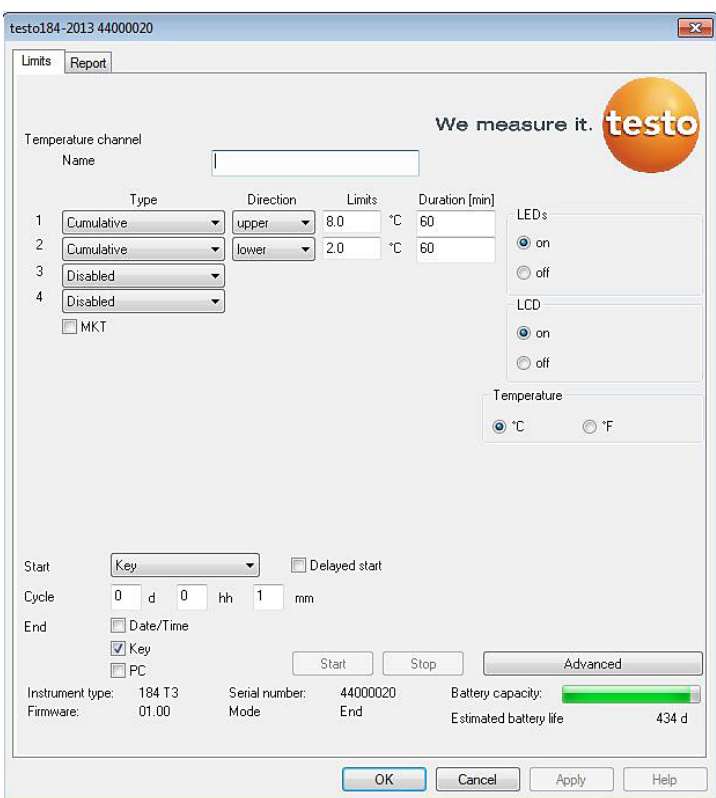

#### **Limit values and PDF report**

The data logger can be configured on the **Limits and Report** tab. The same functions are available as in the configuration via the PDF file saved on the data logger **testo 184 configuration pdf** in Expert mode.

#### **Finish programming**

- ✓ The data logger is in operating status **Wait** or **End**.
	- 1. Click on **Apply** to transfer the measurement program to the data logger.

If a measurement is in progress (status **Rec**):

- > Quit the measurement: Click on **[Stop]**.
- 2. Click on **OK**.
- Programming has been completed.

## **5.6.3. Saving settings**

#### **Save**

- ✓ The data logger is in operating status **Wait** or **End**.
- ✓ The configuration is complete and has been stored.
- 1. Click **Start** | **Online** | **Advanced** | **Save settings** to save the instrument configuration created.
- 2. Enter a name to save it under and press **[OK]**.
- The instrument configuration is stored with the specified name under **Save settings**.

## **5.6.4. Loading saved settings**

#### **Load**

- ✓ The data logger is correctly connected to the PC and is displayed.
- 1. Click on **Save settings** and drag onto the name of the data logger.
- 2. Confirm the information window that appears with **[OK]**.
- 3. In the subsequent input window enter the abridged title, info and starting time, check the box if the instrument is to be restarted and confirm with **[OK]**.
- The saved settings have been transferred to the data logger.

## **5.6.5. Disconnecting the connection**

- 1. > In the window **Archive** click on the connection that is to be disconnected.
- 2. Choose **Close**.
- The connection to the data logger is disconnected.

## **5.7. Reading out measurement data**

 $\mathbf i$ Depending on the volume of data the representation of measurement data may take a few minutes. The status bar at the bottom of the display area informs about the progress of data transfer.

#### **From the instrument**

- ✓ Set up the connection to the instrument, see **Setting up a connection** page 17.
- > In the data area double-click on the report to be opened.

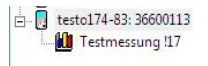

- The saved data are imported from the data logger and appear in the display area under a new tab.

#### **From SD card (testo 175 and testo 176 only)**

- ✓ Measurement data were copied to the SD-card, see operating instructions of the instrument.
- ✓ SD-card connected to PC.
- 1. Start the software testo Comfort Software Professional 4.
- 2. Select **Start > Organise > New device**.
- The window **New instrument setup wizard** opens.
- 3. In the instrument selection choose **175-176-2010-SD\_data** and click on **Next**.
- 4. Enter the name for the connection and click on **Finish**.
- The connection to the SD-card has been set up. The name of the connection appears in the window **Archive**.
- h- esto175-176-2010 SD data
	- **MI** F:\17500001.000 167 KB 03.08.201
	- THE F:\17500001.001 168 KB 03.08.201
	- THE F:\40000060.000 12 KB 28.10.2010
	- **ILL** F:\40000060.001 12 KB 28.10.2010
- 5. Press **OK** to confirm.
- 6. Double-click on the report to be opened.
- The saved data are imported from the SD-card and appear in the display area under a new tab.

## **5.8. Analyzing series of measurements**

You can represent series of measurements as a diagram or a table.

- > In the **Start** | **View** menu, select the
	- Activate **Graphic** if the data is to be displayed graphically or
	- Activate **Table** if the data is to be displayed in tabular form.

### **5.8.1. Graphic view**

In this view, the readings are shown as line diagrams. In the **Start** | **View** menu, the **Graphics** command is activated.

> If necessary, deactivate channels via the checkboxes for the display.

 $\mathbf i$ You can show or hide the gridlines for the corresponding axis by clicking on the time axis or the value axis.

#### **5.8.1.1. Enlarging the view**

Zoom in on a detail of the diagram to check the behavior of the readings within a specific time span, for example.

- 1. Click on **Edit** | **Tools** | **Zoom in**.
- 2. In the diagram, use the left mouse button, pressed and held, to highlight the area that should be shown enlarged.
- $\mathbf{i}$ Click on **[Original size]** and the entire diagram is
	- shown again.

#### **5.8.1.2. Information on a reading (crosshairs)**

If you move your crosshairs along a curve, you will quickly receive detailed information on the individual readings.

- 1. Click on **Edit** | **Tools** | **Crosshairs**.
- 2. In the diagram, click on the point for which the details should be shown.
- A dialogue with the following information on the reading is shown:
	- date on which the reading was recorded,
	- time at which the reading was recorded,
- number of the reading and
- reading.

 $\ddot{\mathbf{1}}$ You can move along the curve with the left mouse button pressed and held and thereby see the individual information for the readings.

In doing this, it is not necessary to exactly follow the course of the curve; the crosshairs does this automatically if you move the mouse to the right or left.

#### **5.8.1.3. Text field**

Insert a text field to enter comments and additional information in the curve.

#### **Insert text field**

The text field may potentially cover parts of the curve. In ĭ. this event, the text field must be positioned in such a way to ensure that the curve is not concealed.

- 1. Click on **Edit** | **Tools** | **Insert text**.
- A text field is displayed in the diagram.
- 2. Fill the text field with the required content.
- 3. Click on the border of the text field and move it so that the curve is not concealed.

#### **Delete text field**

- 1. Click on the text field and remove all the contents.
- The text field is deleted.

#### **5.8.1.4. Characteristics of a curve**

You can adapt the representation of a measurement series to your requirements. For example, you can change the line weight of a curve or the representation of the limit values in the diagram.

- 1. Change to the diagram view of the measurement series, the characteristics of which are to be displayed.
- 2. Click in the **Edit** | **Curves** menu on the entry of the curve, the characteristics of which are to be displayed.
- The **Characteristics of (name of curve)** dialogue is opened.

The following tabs are available in the dialogue:

- **Curve** tab
- **Range limits** tab
- **Statistical computation** tab.
- **Data sequence** tab

#### **Buttons of the dialogue**

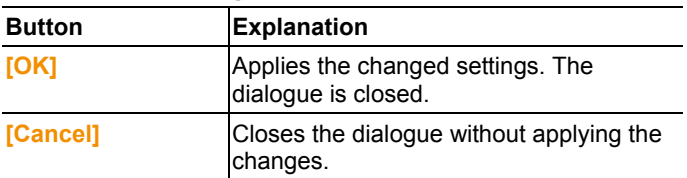

### **Curve tab**

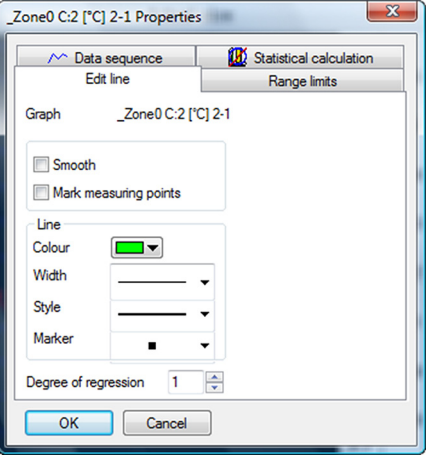

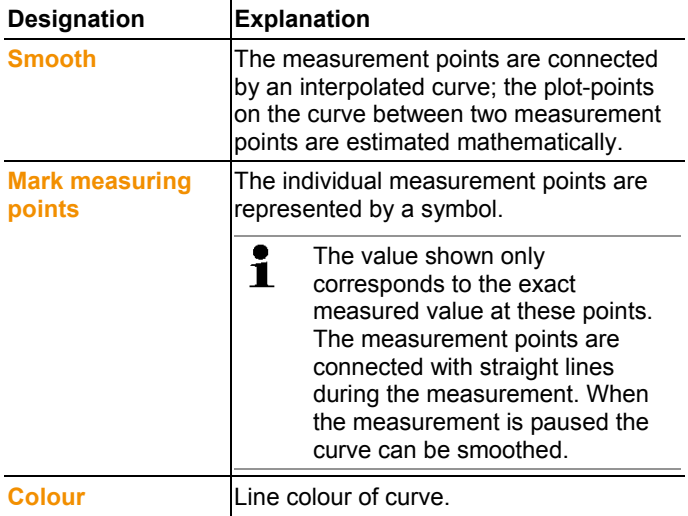

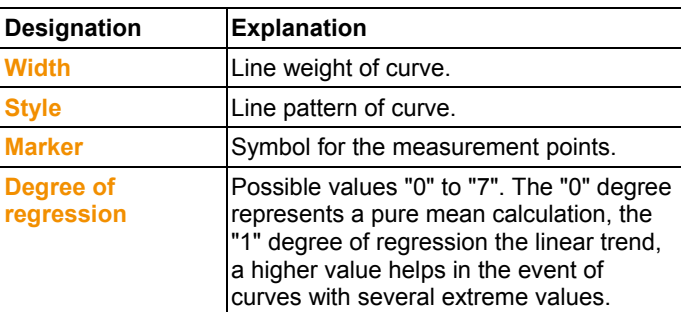

#### **Range limits tab**

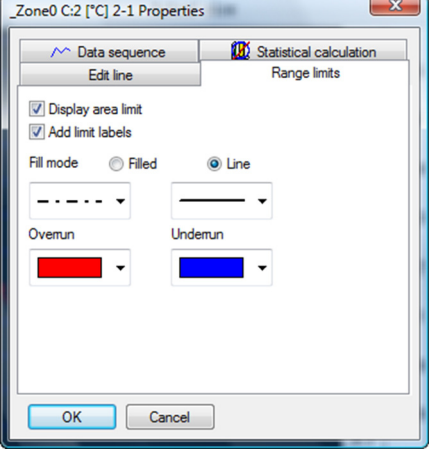

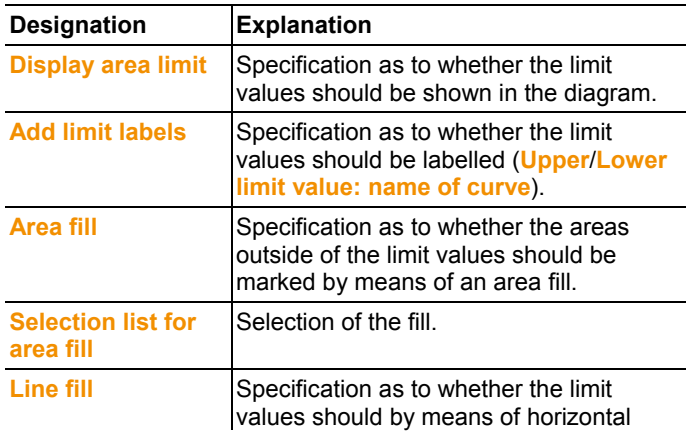

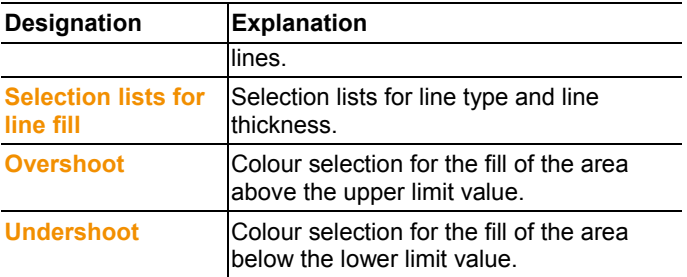

#### **Data sequence tab**

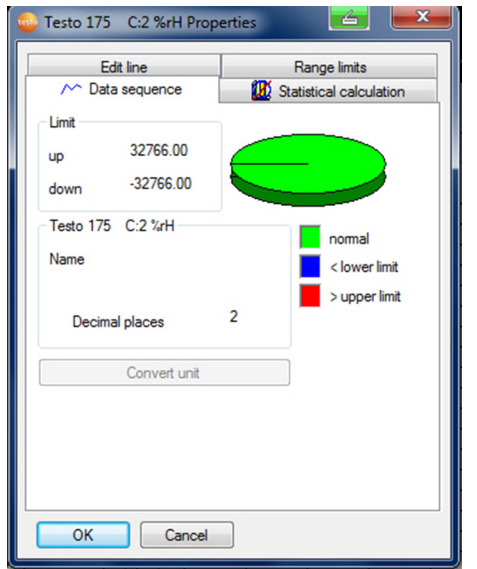

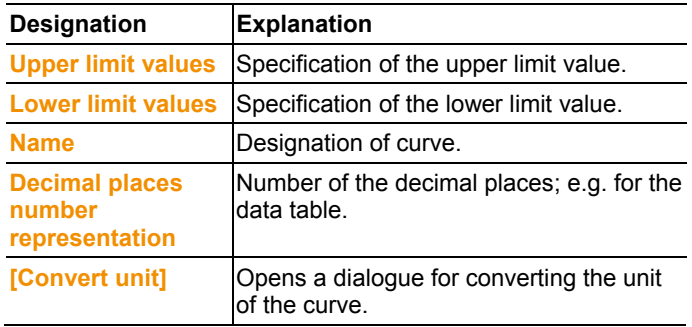

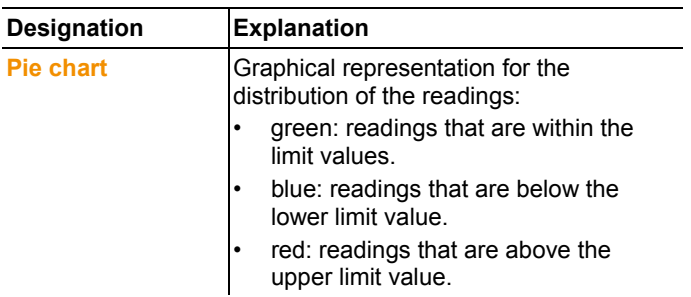

#### **Statistical computation tab**

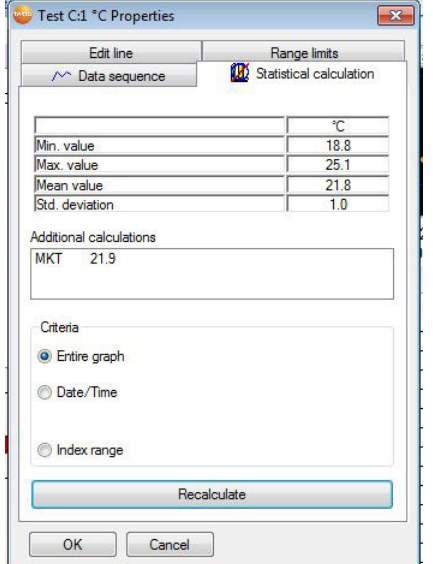

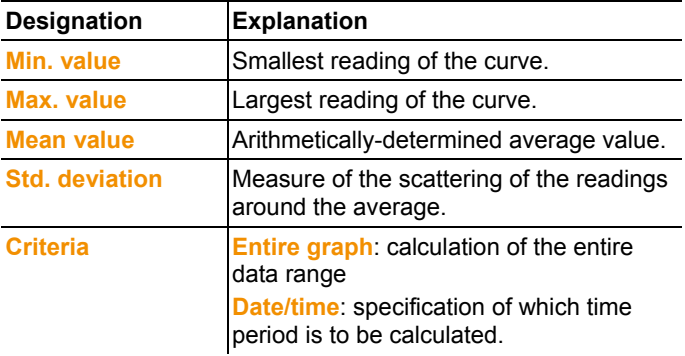

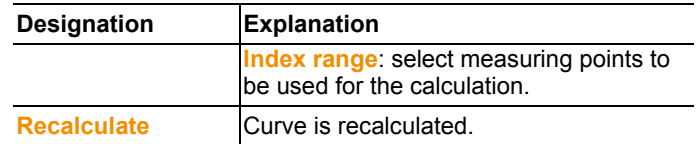

#### **5.8.1.5. Settings for the axes in the diagram**

Change the settings of the axes in the diagram to adapt the representation to your requirements.

#### **Settings for the value axis**

- > Click on the required value axis in the diagram by doubleclicking or using the right mouse button.
- The **Change axis [unit of the readings]** dialogue is shown.

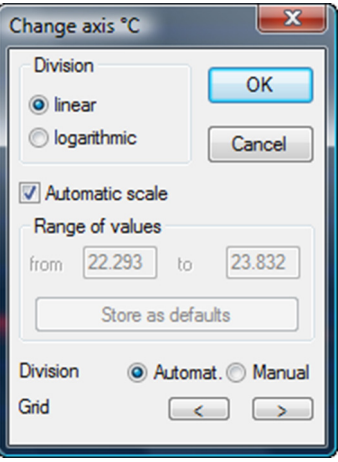

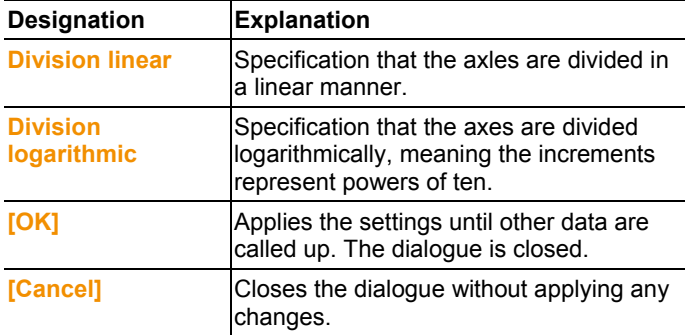

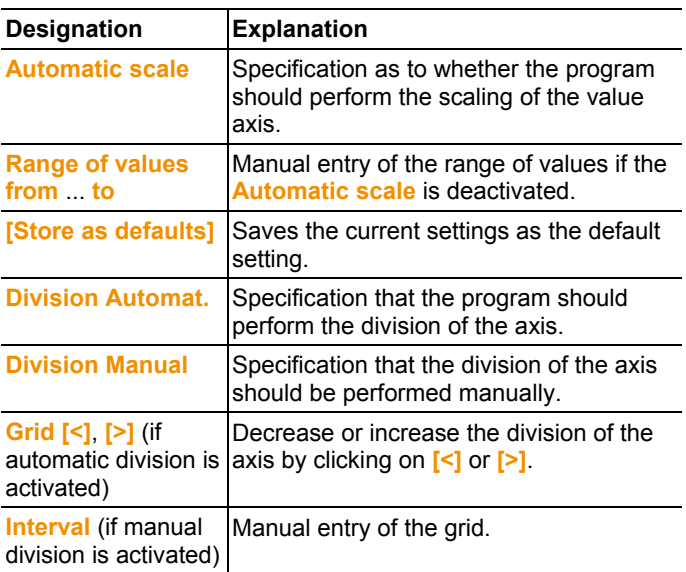

#### **Settings for the time axis**

- > With the right mouse button, click on the time axis in the diagram.
- The **Adjust time axis** dialogue is shown.

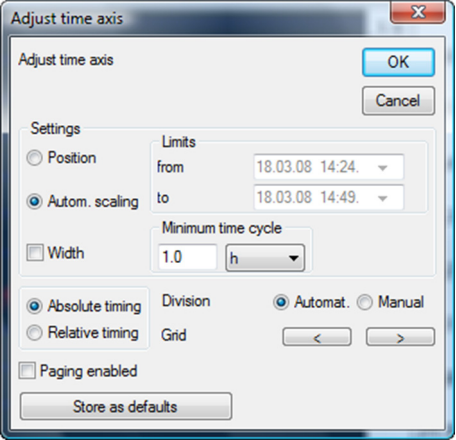

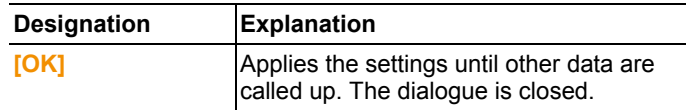

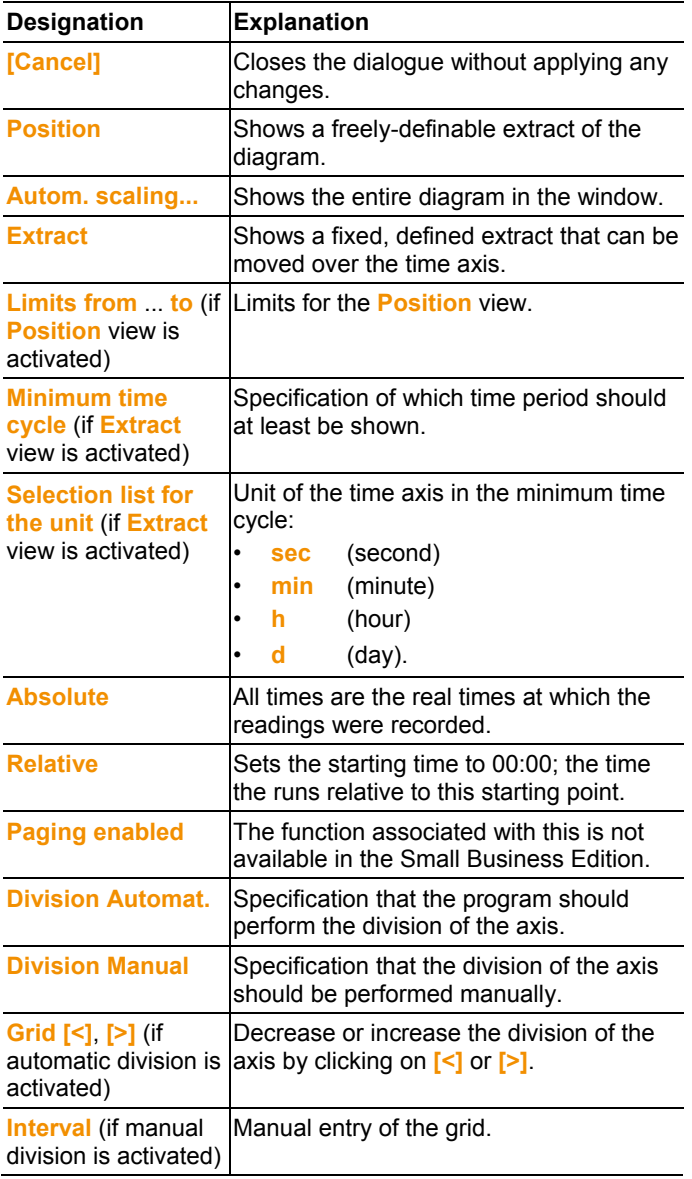

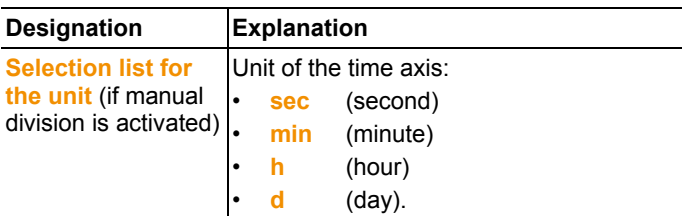

### **5.8.2. Table view**

The readings are listed in table form in this view.

In the **Start** | **View** menu, the **Table** command is activated. Now you have to select the data record that you wish to display.

- The table view of the selected data is shown.
- > If necessary, deactivate channels via the checkboxes for the display.

#### **5.8.2.1. Marking readings**

Mark specific readings to perform a statistical computation for part of the measurement series, for example.

The min, max and average values cannot be calculated via Ť a period/index range defined in the table.

- 1. Click on **Edit** | **Tools** | **Mark**.
- A dialogue for determining the criteria is shown.

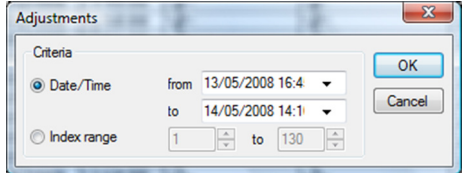

#### 2. Select the

- Select **Date/time** if the readings for a particular time period are to be marked.
- The selection lists are enabled for the determination of the time period.
- Select the **Index range** if the readings in particular rows in the table are to be marked.
- The selection lists are enabled for the determination of the index range.
- 3. Determine time period or index range.
- 4. Click on **[OK]**.
- The dialogue is closed and the corresponding readings are marked in the table.

 $\bullet$ The selected readings can be copied and further edited Ť using suitable software (e.g. with Microsoft® Excel®).

#### **5.8.2.2. Dropping the marking**

- > Click on **Edit** | **Tools** | **Drop marking**.
- The marking of the readings is deleted.

#### **5.8.2.3. Determining largest reading**

- > In the **Edit** | **Find** | **Maximum** menu click on the curve for which the largest reading should be determined.
- The largest reading is shown marked in the table.

#### **5.8.2.4. Determining the smallest reading**

- > In the **Edit** | **Find** | **Minimum** menu click on the curve for which the smallest reading should be determined.
- The smallest reading is shown marked in the table.

#### **5.8.2.5. Add rows**

- > In the **Edit** | **Tools** | **Add rows** menu, activate the selection that is to be displayed in extra rows.
- The extra rows are displayed in the table.

#### **5.8.2.6. Compress**

Tabular values are displayed in compressed format. The limits for the compression range and the additional Min, Max and Mean values are displayed.

- > Click in the **Edit** | **Tools** | **Compress** menu, a selection window appears.
- > Set the calculation and extract and confirm with **OK**.
- The table display is reduced to the selected Min, Max and Mean values, and the entered time period.

#### **5.8.2.7. Drop compression**

The table compression is removed.

- > Click in the **Edit** | **Tools** | **Drop compression** menu.
- The table is displayed with all the individual values once again.

## **5.9. Creating evaluations**

You can print out series of measurements.

## **5.9.1. Printing measurement data**

Measurement data can be printed in diagram or table form.

- > In the **Start** | **View** menu, select the
	- Select **Graph** if the table view is activated but the graphic view should be printed.
	- Select **Table** if the graphic view is activated but the table view should be printed.
- 1. Select the type of report head in the **Template** | **Template** menu.
- $\mathbf i$ Open the preview of the report using the **File** (Testo logo) | **Print preview** command.

Use portrait format for printing a table and landscape format for printing a diagram.

You can determine the format under **File** | **Page Setup...**.

- 2. Select the **Print** command in the **File** menu.
- The **Print** dialogue for selecting the printing options is shown.
- 3. Change printing options, if needed, and click on **[OK]**.
- The report is printed.

# **6 Tips and assistance**

# **6.1. Questions and answers**

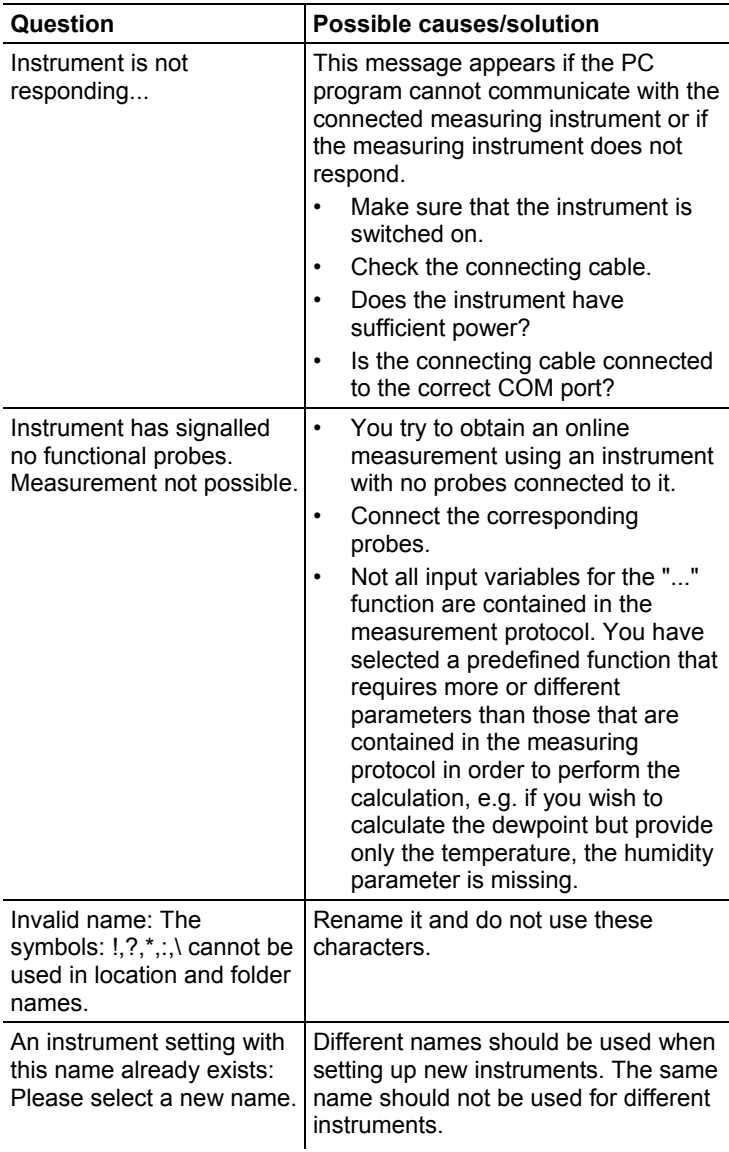

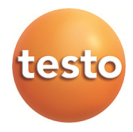